# **AMED**

AMED – The Allied and Complementary Medicine Database, innehåller referenser till vetenskapliga artiklar inom fysioterapi, arbetsterapi och alternativmedicin. Du kommer åt databasen via bibliotekets webbplats [biblioteken.regionstockholm.se.](https://biblioteken.regionstockholm.se/)

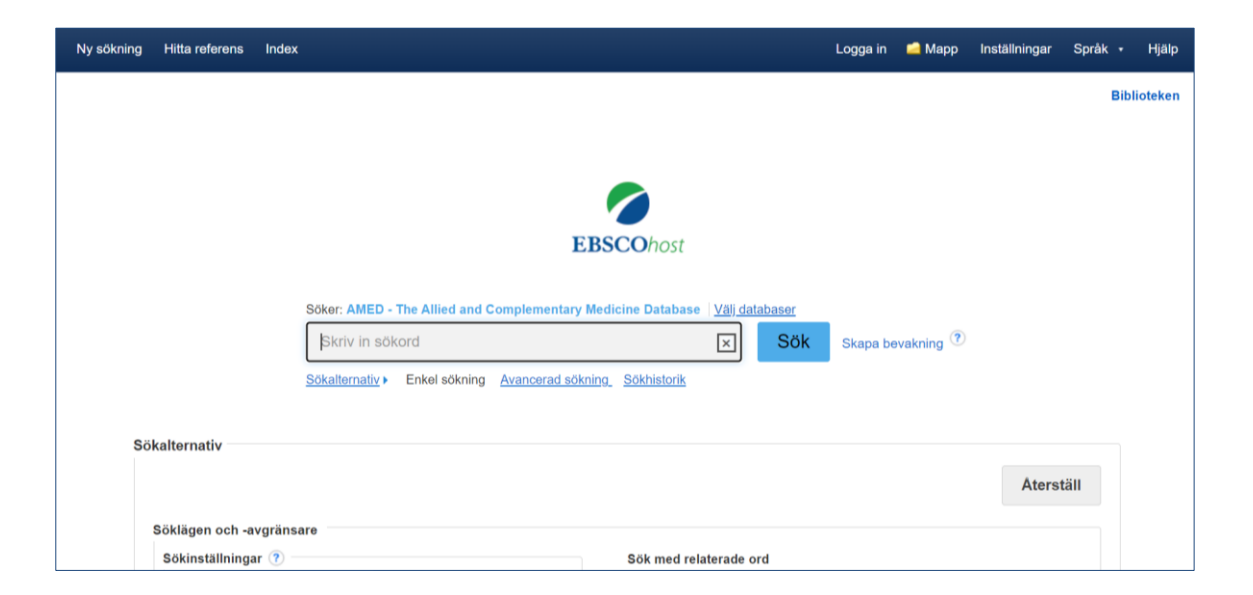

### **Innan du börjar**

Börja med att formulera din sökfråga och välja ut de sökord du vill använda, översätt sökorden till engelska. AMED har en ämnesordslista som du hittar under rubriken Index. I Svensk MeSH kan du söka fram sökord på svenska för att hitta engelska termer: [https://mesh.kib.ki.se/.](https://mesh.kib.ki.se/) Alla ämnesord finns inte där men det kan vara en bra början.

#### **Fritextsökning och ämnesordssökning**

Vid en fritextsökning görs sökningen enbart på de ord du skriver in i sökrutan. Vid en ämnesordssökning använder du dig av AMED:s ämnesordslista där det finns kontrollerade termer för olika begrepp. En ämnesordssökning genererar därför ett mer träffsäkert resultat, träfflistan består av referenser som bedömts handla om det/de begrepp du söker på. Om du söker på ett ord i ämnesordslistan genereras en lista med förslag på ämnesord som kan användas. En fritextsökning ger fler träffar men inte lika träffsäkra som vid en ämnesordssökning. Fritextsökning rekommenderas att främst göras när ämnesordssökningen inte ger några användbara resultat. Det går bra att kombinera fritext- och ämnesord i sökningen.

#### **Fritextsökning, enkel sökning – Basic Search**

Skriv in ordet/orden du vill söka på i sökrutan och klicka på SÖK. Sökorden kombineras automatiskt med AND. Sökningen görs i titel, abstract eller ämnesord men inte i artikelns fulltext. Om du markerar sök med relaterade ord görs sökningen även på synonymer av sökordet. En sökning på till exempel worry ger även träffar på anxiety.

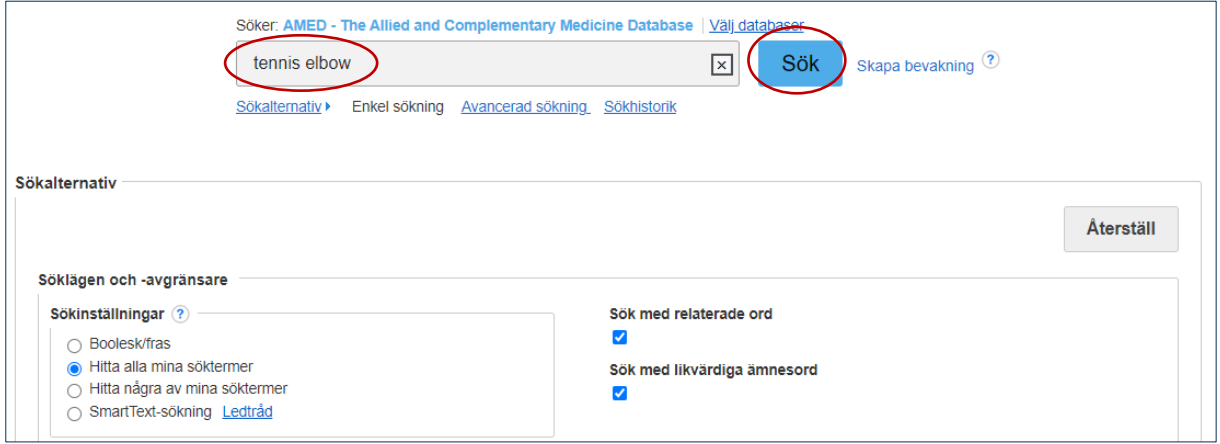

#### **Sökning på ämnesord – Index**

En bra begränsning, om du får för många träffar vid fritextsökning, är att göra en ämnesordssökning. AMED:s ämnesordslista hittar du under Index till vänster i övre listen.

När du klickat på Index, välj Subjects i dropplistan, skriv in det ord du vill söka på och klicka på bläddra för att få fram en lista med förslag på användbara ämnesord.

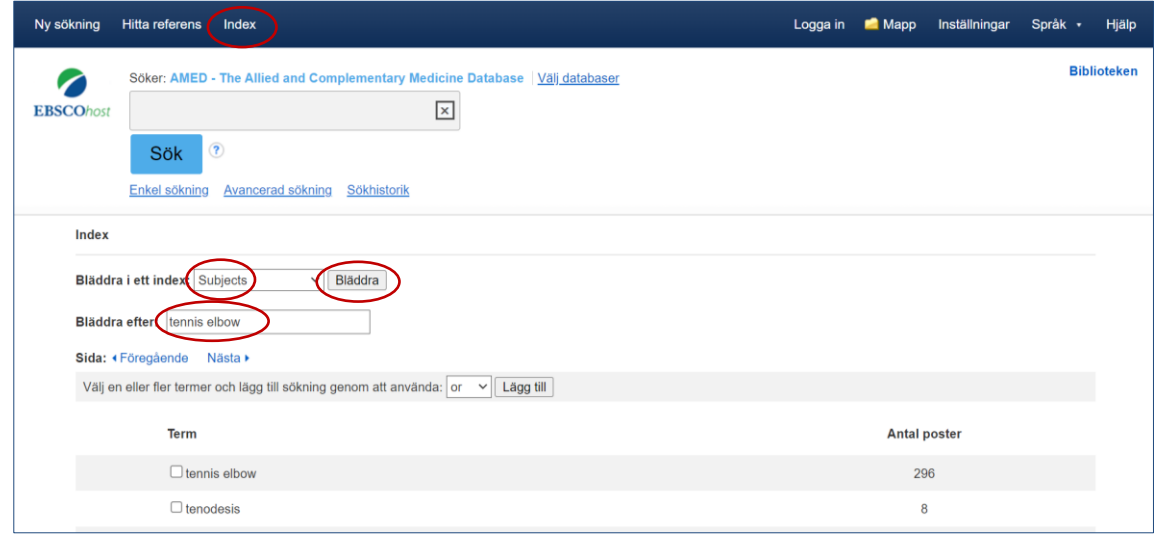

#### **Sökteknik**

#### **AND, OR, NOT – Booleska operatorer**

**AND** begränsar din sökning, båda sökorden måste finnas i samma referens, till exempel: torticollis AND pain management

**OR** utvidgar din sökning och används om du vill söka på synonymer, till exempel: torticollis OR wryneck

**NOT** används för att utesluta ord, till exempel: torticollis NOT acupuncture. Används med försiktighet då det är risk att du missar intressanta artiklar.

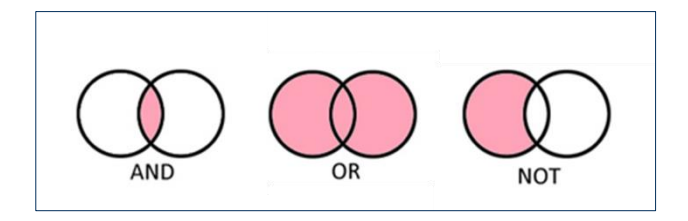

#### **Parenteser**

Används för att tala om vilka ord som ska kombineras med vilka, till exempel:

(torticollis OR wryneck) AND (acupuncture OR acupressure)

#### **Frassökning**

Om du vill söka på en fras eller ett begrepp sätter du citattecken runt frasen, det talar om att orden ska stå tillsammans, till exempel: "quality of life" eller "tennis elbow".

#### **Sortera träfflistan**

Träfflistan kan sorteras efter publiceringsdatum, relevans eller alfabetiskt efter författare eller källa.

## Region Stockholm

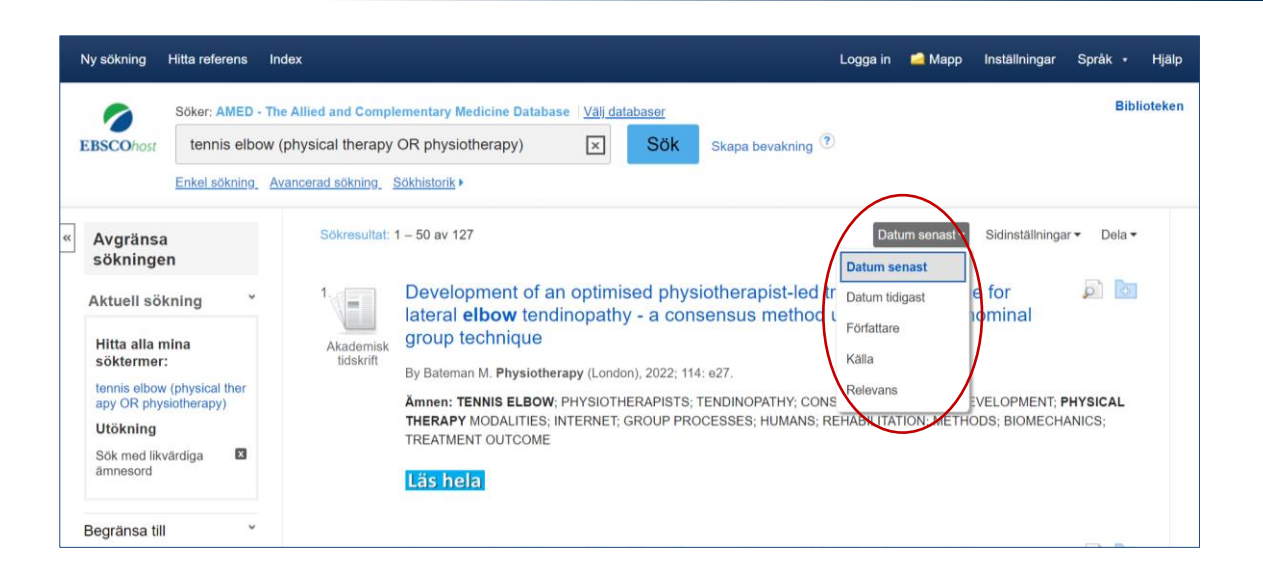

#### **Avgränsa din sökning**

Det finns flera sätt att begränsa din sökning när du fått fram en träfflista. Till vänster om träfflistan finns flera möjligheter att begränsa sökningen, t.ex. tidsintervall, ålder och kön. Klicka på Mer så får du fler alternativ att välja mellan.

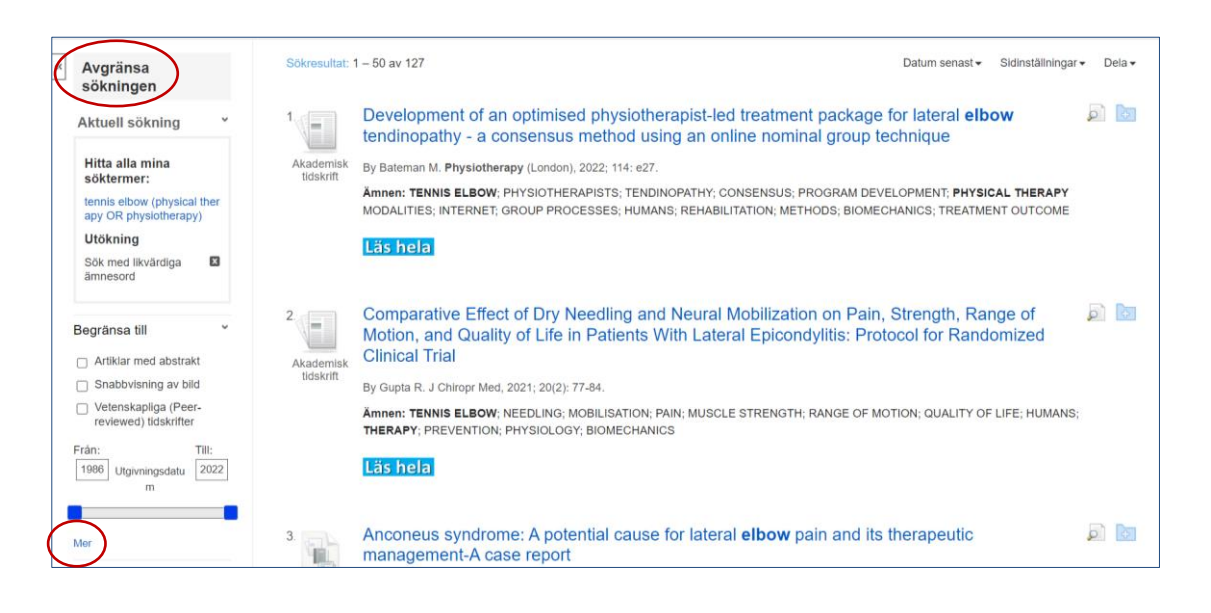

#### **Sökhistorik**

Använd Sökhistorik för att kombinera flera sökningar. I sökhistoriken finns alla sökningar du gjort och varje sökning har ett nummer. Markera de sökningar du vill kombinera och välj Sök med AND eller Sök med OR.

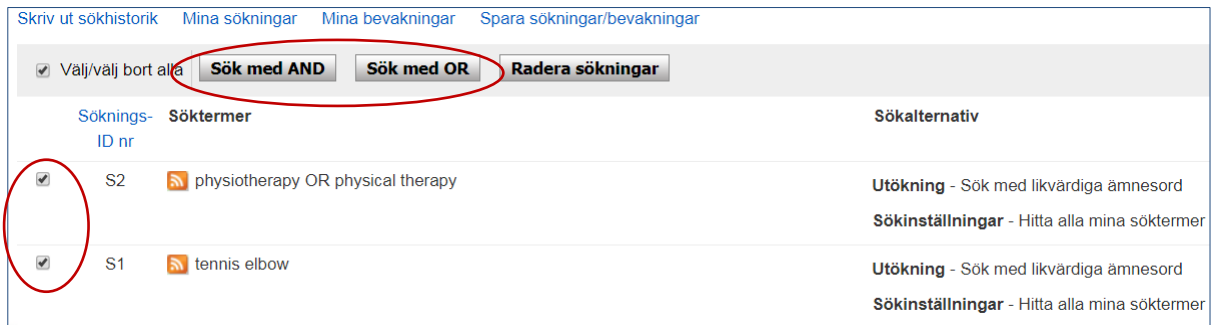

### **Åtkomst till artikeln**

Klicka på ikonen Läs hela för att se om vi har åtkomst till artikeln.

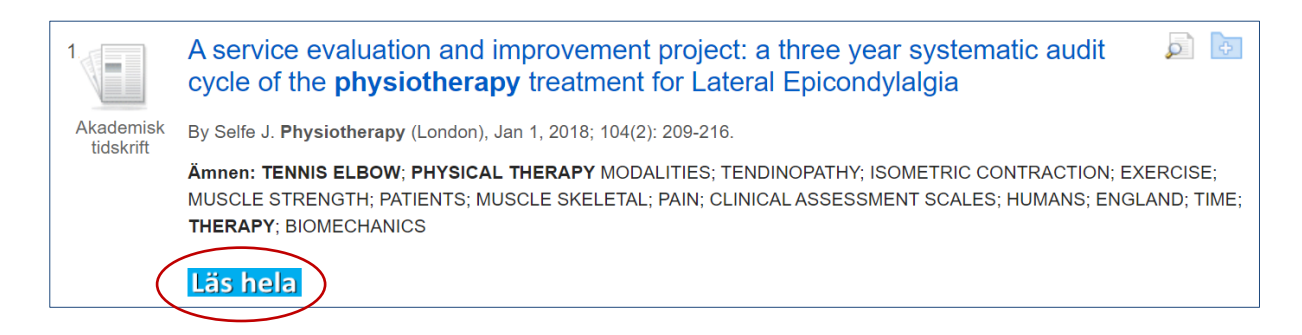

#### **Välj/spara referenser och sökningar**

Du kan skapa en egen träfflista där du samlar relevanta referenser, du sparar en referens genom att klicka på mappsymbolen som finns till höger om referensens titel. De utvalda referenserna sparas då i en tillfällig mapp som du hittar i den blåa listen över sökrutan. Du kan sedan skriva ut dem, e-posta, spara eller skicka dem till ett referenshanteringsprogram.

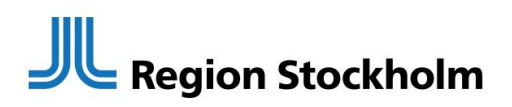

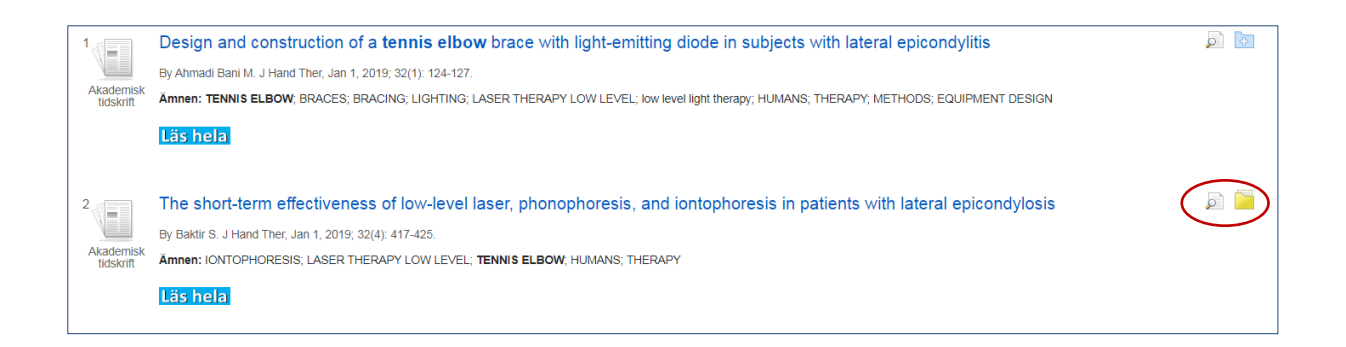

Om du vill spara sökningar och referenser permanent kan du skapa ett konto. Klicka på logga in och fyll i dina uppgifter, här kan du också skapa bevakningar och få uppdateringar via mejl.

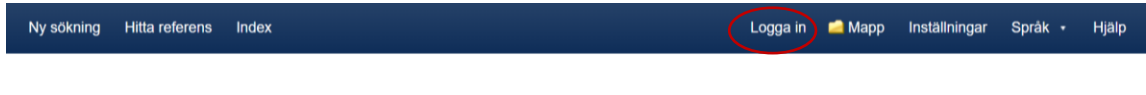

#### **biblioteken.regionstockholm.se**